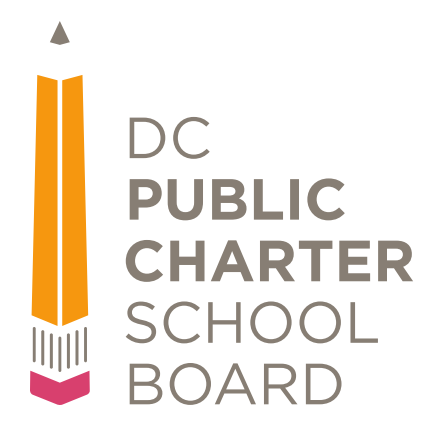

# **Hub Training Materials**

# **QuickBase Basics**

**Version 1.1**

## <span id="page-1-0"></span>**About This Training**

DC PCSB uses a custom QuickBase application called The Hub to facilitate data collection and reporting. The purpose of this training is to show how to perform basic operations common to all QuickBase applications.

### <span id="page-1-1"></span>**Objectives**

After completing this lesson, you will be able to:

- Sign in to the Hub
- Change your password
- Navigate the ribbon
- Set up personal notifications

## **Table of Contents**

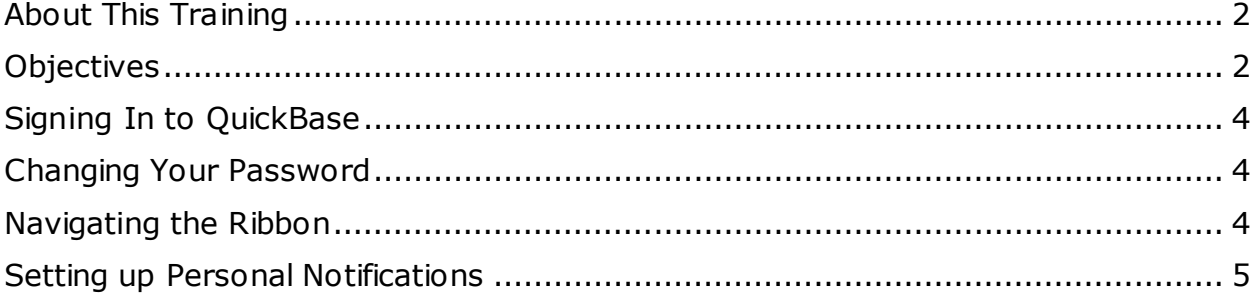

## <span id="page-3-0"></span>**Signing Into the Hub**

Browse to the sign in page [\(http://www.dcpcsb.quickbase.com\)](http://www.dcpcsb.quickbase.com)/) and follow the instructions outlined here: [https://www.quickbase.com/user](https://www.quickbase.com/user-assistance/signing_in.html)[assistance/signing\\_in.html](https://www.quickbase.com/user-assistance/signing_in.html)

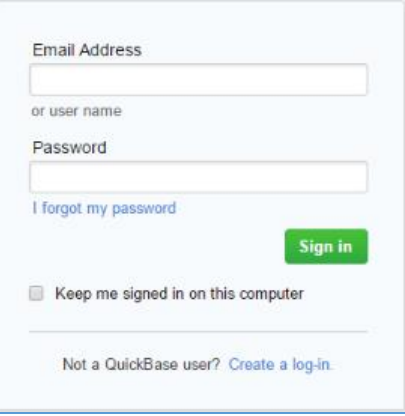

## <span id="page-3-1"></span>**Changing Your Password**

If you have forgotten or would like to change your password, please see instructions here: [https://www.quickbase.com/user](https://www.quickbase.com/user-assistance/forgot_your_password.html)[assistance/forgot\\_your\\_password.html](https://www.quickbase.com/user-assistance/forgot_your_password.html)

### <span id="page-3-2"></span>**Navigating the Ribbon**

For details on the layout of the ribbon at the top of the Hub, please see instructions here:

[http://www.quickbase.com/user](http://www.quickbase.com/user-assistance/about_quickbase_navigation.html)[assistance/about\\_quickbase\\_navigation.html](http://www.quickbase.com/user-assistance/about_quickbase_navigation.html)

### <span id="page-4-0"></span>**Setting up Personal Notifications**

Notifications are emails that are sent when a specific action is taken on a record. To set up notifications for yourself, please follow the below steps:

- 1. Log in to the Hub
- 2. In the upper right hand side of the page you will see your name in a gray rectangular box, similar to this:

Adam Bethke  $\sqrt{}$ 

Or if your browser window is not wide enough, you may only see this:

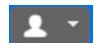

In either case, click the white downward pointing arrow

3. The following menu will appear:

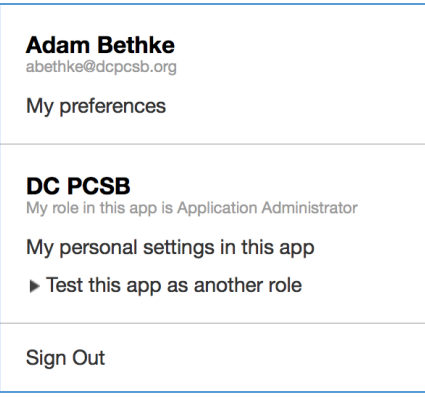

- 4. Click the '**My personal settings in this app**' link
- 5. You will be taken to the **Personal Settings** page, which will look something like this:

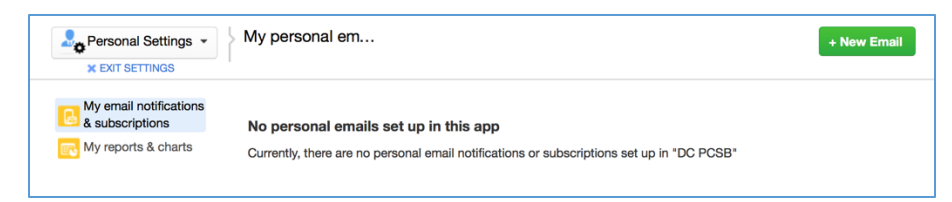

6. Click the green **+ New Email** button at the top right of the page

7. The following window will appear:

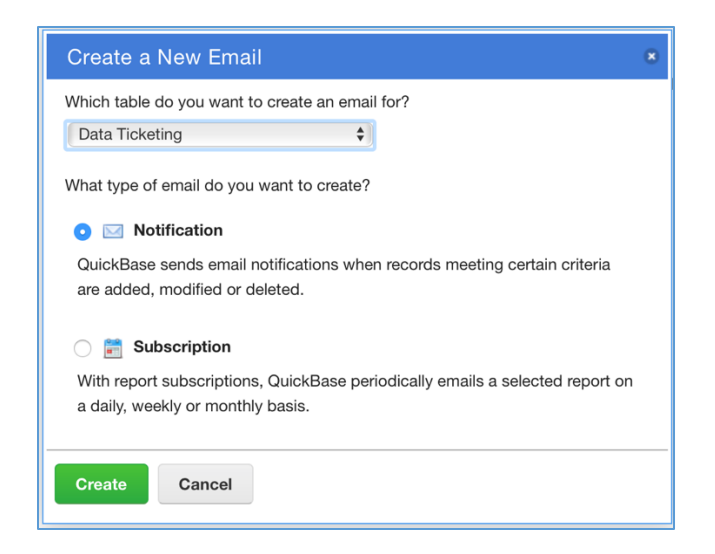

- 8. Choose the table you wish to create a notification for
- 9. Be sure that the **Notification** option is selected
- 10.Click the green **Create** button

11.You will then be taken to a page similar to this:

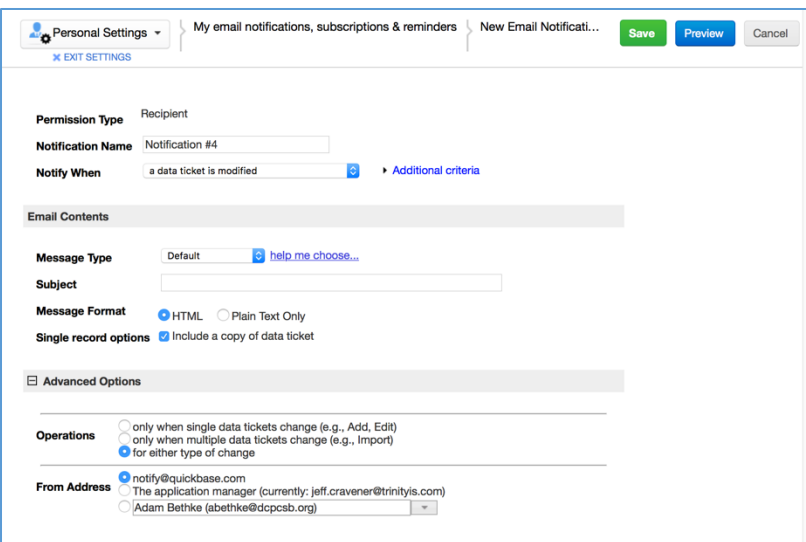

- 12.Give your notification a meaningful name in the **Notification Name** field
- 13.Follow the instructions beginning at step 5 on this link to set up the Notification: [https://www.quickbase.com/user](https://www.quickbase.com/user-assistance/creating_a_notification.html)[assistance/creating\\_a\\_notification.html](https://www.quickbase.com/user-assistance/creating_a_notification.html)